# Darba sākšana

Papildinformāciju par HP izstrādājumiem un pakalpojumiem skatiet HP vietnē http://www.hp.com.

© Copyright 2010 Hewlett-Packard Development Company, L.P.

Windows un Windows Vista ir ASV reģistrētas korporācijas Microsoft preču zīmes.

Šeit ietvertā informācija var tikt mainīta bez iepriekšēja brīdinājuma. Vienīgās HP izstrādājumu un pakalpojumu garantijas ir izklāstītas šiem izstrādājumiem un pakalpojumiem pievienotajos garantijas paziņojumos. Nekas no šeit minētā nav interpretējams kā papildu garantija. HP neatbild par šajā tekstā pieļautām tehniskām un redakcionālām kļūdām vai izlaidumiem.

Daļas numurs: 592670-E11

### Lietotāja rokasgrāmatas

HP cenšas mazināt mūsu produktu ietekmi uz vidi. Tostarp mēs nodrošinām lietotāja rokasgrāmatas un informācijas centrus jūsu datora cietajā diskā utilītā Palīdzība un atbalsts. Papildu atbalsts un lietotāja rokasgrāmatu atjauninājumi ir pieejami tīmeklī.

#### Windows lietotāji

Vai meklējat papildu lietotāja rokasgrāmatas? Tās atrodas datorā. Noklikšķiniet uz: **Sākt > Palīdzība un atbalsts > Lietotāja rokasgrāmatas**

#### Linux lietotāji

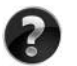

Vai meklējat papildu lietotāja rokasgrāmatas? Jūs tās atradīsiet diskā *User Guides* (Lietotāja rokasgrāmatas), kas ir iekļauts jūsu datora komplektācijā.

### Abonšanas pakalpojumi biznesa klases piezmjdatoriem

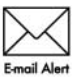

Saglabājiet šī izstrādājuma aktualitāti ar jaunākajiem draiveriem, ielāpiem un paziņojumiem. Reģistrējieties tagad www.hp.com/go/alerts, lai saņemtu e-pasta **Email Alert** brīdinājumu paziņojumus.

### Lietotāja licences līgums

INSTALĒJOT, KOPĒJOT, LEJUPIELĀDĒJOT VAI CITĀDI IZMANTOJOT JEBKURU ŠAJĀ DATORĀ SĀKOTNĒJI INSTALĒTO PROGRAMMATŪRAS PRODUKTU, JŪS PIEKRĪTAT HP LIETOTĀJA LICENCES LĪGUMA NOSACĪJUMIEM. JA NEPIEKRĪTAT ŠIEM LICENCES NOSACĪJUMIEM, JŪSU VIENĪGĀ ZAUDĒJUMU ATLĪDZĪBAS IEGŪŠANAS IESPĒJA IR PILNĪBĀ KOMPLEKTĒTU NELIETOTU IZSTRĀDĀJUMU (APARATŪRU UN PROGRAMMATŪRU) 14 DIENU LAIKĀ ATGRIEZT IZSTRĀDĀJUMA IEGĀDES VIETĀ ATLĪDZĪBAS SAŅEMŠANAI SASKAŅĀ AR ŠĪS VIETAS ATLĪDZĪBAS IZMAKSAS POLITIKU. Lai saņemtu papildinformāciju vai pieprasītu pilnu atlīdzību par datoru, lūdzu, sazinieties ar savu vietējo tirdzniecības vietu (pārdevēju).

### Sazināšanās ar tehniskā atbalsta dienestu

Ja lietotāja rokasgrāmatā vai informācijas centrā sniegtā informācija nepalīdz atrast atbildes uz jautājumiem, varat sazināties ar HP klientu atbalsta dienestu:

www.hp.com/go/contactHP

Šeit jūs varat:

Tērzēt tiešsaistē ar HP tehnisko speciālistu.

✎ Ja tehniskā atbalsta tērzēšana nav pieejama noteiktā valodā, tā būs pieejama angliski.

- Sūtīt e-pastu HP klientu atbalsta dienestam.
- Atrast HP klientu atbalsta dienesta tālruņa numurus visā pasaulē.
- Sameklēt HP pakalpojumu centru.

### Sērijas numura uzlīmes informācija

Sērijas numura etiķete, kas atrodas datora lejasdaļā, sniedz svarīgu informāciju, kas, iespējams, būs nepieciešama, sazinoties ar tehniskā atbalsta dienestu.

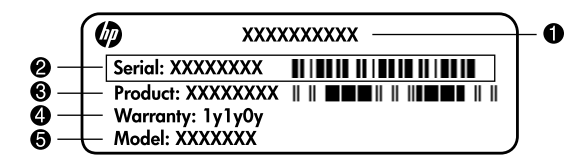

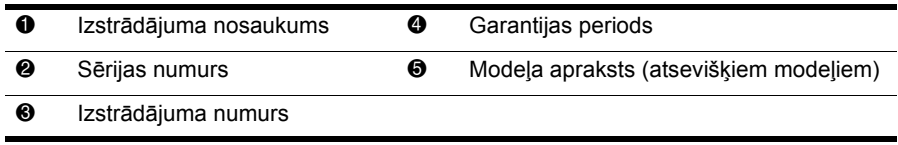

### Informācija par garantiju

Jūsu izstrādājumam piemērojamo skaidri paredzēto HP ierobežoto garantiju varat atrast datora sākuma izvēlnē un/vai iepakojumā iekļautajā CD/DVD. Dažās valstīs/reģionos HP ierobežotā garantija tiek nodrošināta drukātā veidā, kas iekļauta iepakojumā. Valstīs/reģionos, kur garantija netiek nodrošināta drukātā formātā, tās drukāto kopiju iespējams pieprasīt vietnē www.hp.com/go/orderdocuments vai rakstot uz: Ziemelamerika:

Hewlett Packard, MS POD, 11311 Chinden Blvd, Boise, ID 83714, USA Eiropa, Tuvie Austrumi, Āfrika:

Hewlett-Packard, POD, Via G. Di Vittorio, 9, 20063, Cernusco s/Naviglio (MI), Italy Āzijas un Klusā okeāna valstis:

Hewlett-Packard, POD, P.O. Box 200, Alexandra Post Office, Singapore 911507 Norādiet, lūdzu, izstrādājuma numuru, garantijas termiņu (atrodams uz sērijas numura etiķetes), nosaukumu un pasta adresi.

# Sagatavošana darbam

### 1 Izsaiņojiet iepakojumu

✎ Datora krāsa, līdzekļi un papildaprīkojums var atšķirties atkarībā no modeļa. Attēli šajā rokasgrāmatā var nedaudz atšķirties no jūsu datora.

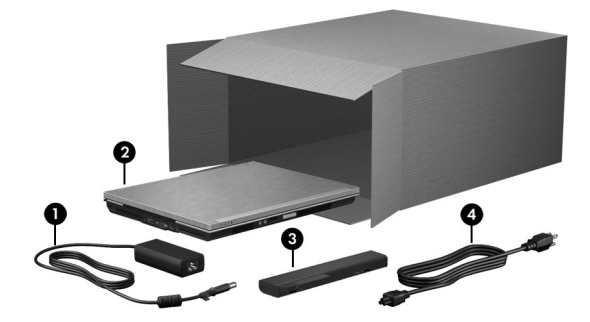

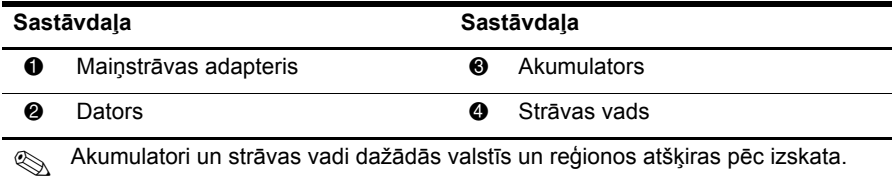

### levietojiet akumulatoru

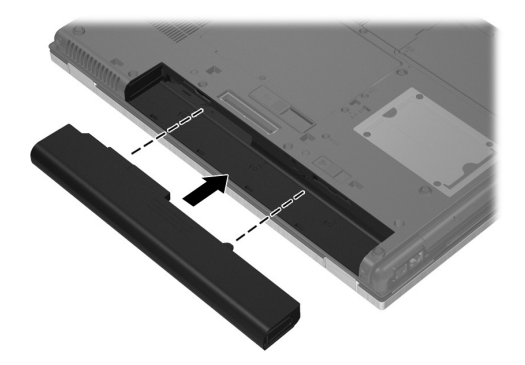

A BRĪDINĀJUMS! Lai novērstu iespējamos draudus drošībai, izmantojiet tikai datora komplektācijā iekļauto maiņstrāvas adapteri vai akumulatoru, HP piegādāto rezerves mainstrāvas adapteri vai akumulatoru, vai arī saderīgu mainstrāvas adapteri vai akumulatoru, kas iegādāts no HP kā papildierīce.

### $3$  Pievienojiet datoru ārējam strāvas avotam

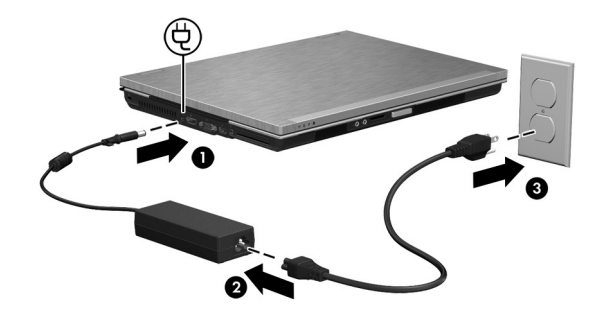

BRĪDINĀJUMS! Lai samazinātu elektriskās strāvas trieciena vai iekārtas bojājuma risku, ievērojiet šos piesardzības pasākumus:

■ pievienojiet strāvas vadu tādai maiņstrāvas kontaktligzdai, kurai vienmēr var viegli piekļūt;

- pārtrauciet strāvas padevi datoram, atvienojot strāvas vadu no maiņstrāvas ligzdas (nevis atvienojot strāvas vadu no datora);
- $\blacksquare$  ja iekārtai ir pievienošanas kontaktdakša ar 3 kontaktiem, pievienojiet to iezemētai 3 kontaktu kontaktligzdai. Nesabojājiet strāvas vada iezemēšanas kontaktu, piemēram, savienojot to ar 2 kontaktu adapteri. Iezemēšanas kontakts ir būtisks drošības taktors.

Neatvienojiet datoru no ārējā strāvas avota, līdz akumulators ir pilnībā uzlādēts un akumulatora indikators — nodzisis.

✎ Kad ir pabeigta programmatūras iestatīšana, datoru var darbināt ar daļēji uzlādētu jaunu akumulatoru, bet akumulatora uzlādes līmenis netiks rādīts precīzi, kamēr nebūs pilnībā uzlādēts jaunais akumulators. Akumulatora indikators (datora priekšpusē) uzlādes laikā paliek dzintarkrāsā un kļūst tirkīzzaļš, kad akumulators ir gandrīz uzlādēts.

### 4 Atveriet datoru

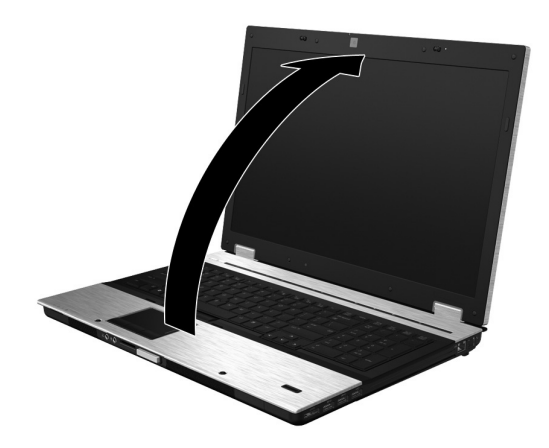

5 leslēdziet datoru

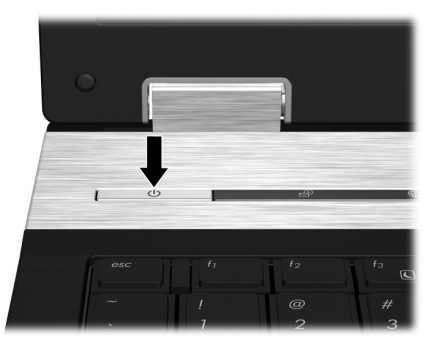

✎ Ja dators nestartējas, pārliecinieties, vai strāvas vads un maiņstrāvas adapteris ir kārtīgi pievienoti.

### 6 lestatiet programmatūru

Kad dators ir ieslēgts, sākas programmatūras iestatīšanas process. Ekrānā sniegtās instrukcijas palīdzēs jums veikt iestatīšanu un reģistrēt datoru. Pēc atbildes uz iestatīšanas uzaicinājumu viss iestatīšanas process ir jāizpilda bez pārtraukumiem. Uzmanīgi izvēlieties savu valodu.

✎ Dažos datoru modeļos valodas, kas netiek izvēlētas, tiek dzēstas no sistēmas un programmatūras iestatīšanas laikā tās nevar atjaunot.

# Turpmākās darbības

### Elektronisko rokasgrāmatu atrašana

Lai iegūtu sīkāku informāciju par datoru, piemēram, par barošanas pārvaldību, diskdziņiem, atmiņu, drošību un citiem līdzekļiem, noklikšķiniet uz **Sākt**, **Palīdzība un atbalsts** un pēc tam uz **Lietotāja rokasgrāmatas**. Lai piekļūtu lietotāja rokasgrāmatām Palīdzības un atbalsta rīkā, nav nepieciešams savienojums ar internetu.

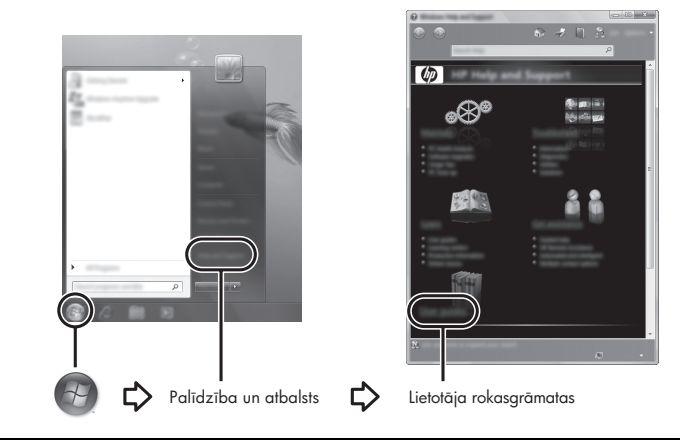

✎ Datora komplektā arī var būt iekļauts disks *User Guides* (Lietotāja rokasgrāmatas).

### Plašākas informācijas atrašana

Utilītā Palīdzība un atbalsts var atrast informāciju par operētājsistēmu, draiveriem, problēmu novēršanas rīkiem un tehnisko atbalstu. Lai piekļūtu utilītai Palīdzība un atbalsts, noklikšķiniet uz **Sākt** un pēc tam uz **Palīdzība un atbalsts**. Lai iegūtu valstij vai reģionam atbilstošu atbalstu, atveriet vietni http://www.hp.com/support, atlasiet savu valsti vai reģionu un izpildiet ekrānā redzamās instrukcijas.

**BRĪDINĀJUMS!** Lai samazinātu nopietna ievainojuma gūšanas risku, izlasiet *Drošas un ērtas lietošanas rokasgrāmatu*. Tajā ir aprakstīts, kā pareizi uzstādīt darbstaciju, kāda ir pareiza datorlietotāju ķermeņa poza, ar veselību saistītie jautājumi un darba paņēmieni. *Drošas un ērtas lietošanas rokasgrāmata* satur arī svarīgu elektriskās un mehāniskās drošības informāciju. Lai piekļūtu šim dokumentam, noklikšķiniet uz Sākt, Palīdzība **un atbalsts** un tad uz **Lietotāja rokasgrāmatas**, vai arī meklējiet to diskā *User Guides* (Lietotāja rokasgrāmatas), kas ir iekļauts dažus modeļu komplektos. *Drošas un ērtas lietošanas rokasgrāmata* ir pieejama arī tīmekļa lapā http://www.hp.com/ergo.

Papildu drošības un normatīvo informāciju, kā arī informāciju par akumulatoru likvidēšanu skatiet dokumentā *Normatīvie, drošības un vides aizsardzības paziņojumi.* Lai piekļūtu paziņojumiem, noklikšķiniet uz **Sākt**, **Palīdzība un atbalsts** un pēc tam uz **Lietotāja rokasgrāmatas** vai arī skatiet dažu modeļu komplektācijā iekļauto disku *User Guides* (Lietotāja rokasgrāmatas).

### Dublšana un atkopšana

Lai aizsargātu savu informāciju, lietojiet Windows utilītu Dublēšana un atkopšana atsevišķu failu un mapju dublēšanai, visa cietā diska dublēšanai (tikai atsevišķiem modeļiem), sistēmas labošanas disku izveidei (tikai atsevišķiem modeļiem) vai sistēmas atjaunošanas punktu izveidei. Sistēmas kļūmes gadījumā var izmantot dublējumkopiju failus, lai atjaunotu datora saturu. Windows līdzeklis Dublēšana un atjaunošana nodrošina šādas dublēšanas un atkopšanas papildiespējas:

- Sistēmas labošanas disku izveide (tikai atsevišķiem modeļiem)
- Atsevišku failu un mapju dublēšana
- Sistēmas attēla izveide (tikai atsevišķiem modeļiem)
- Automātiskas dublēšanas ieplānošana (tikai atsevišķiem modeļiem)
- Sistēmas atjaunošanas punktu izveide
- Atsevišķu failu atkopšana
- Iepriekšēja stāvokļa atjaunošana datorā
- Informācijas atkopšana, izmantojot atkopšanas rīkus

✎ Instrukcijas šīm procedūrām meklējiet utilītā Palīdzība un atbalsts.

#### Dublēšana

Tas, cik pilnīga būs atkopšana pēc sistēmas kļūmes, ir atkarīgs no tā, cik pilnīga būs pēdējā dublējumkopija. Sistēmas labošanas diski (tikai atsevišķiem modeļiem) un pirmā dublējumkopija jāizveido uzreiz pēc programmatūras iestatīšanas. Pievienojot jaunu programmatūru un datu failus, jāturpina regulāri dublēt sistēmu, lai nodrošinātu pietiekami jaunu dublējumkopiju. Sistēmas labošanas diski (tikai atsevišķiem modeļiem) tiek izmantoti, lai startētu (sāknētu) datoru un salabotu operētājsistēmu sistēmas nestabilas darbības vai kļūmes gadījumā. Pirmā un turpmākās dublējumkopijas nodrošinās iespēju kļūmes gadījumā atjaunot datus un iestatījumus.

Informāciju var saglabāt atsevišķi iegādātā ārējā cietajā diskā, tīkla diskā vai diskos. Veicot dublēšanu, ievērojiet šādus punktus:

- Personīgos failus glabājiet bibliotēkā Dokumenti un periodiski dublējiet to.
- Izveidojiet dažādās programmās iekļauto veidņu dublējumkopijas.
- Saglabājiet logu, rīkjoslu vai izvēlnu joslu iestatījumus, veidojot šo iestatījumu ekrānuzņēmumus. Ekrānuzņēmums var ietaupīt laiku, ja ir jāveic savu preferenču atiestatīšana.
- Dublējot diskos, izmantojiet kādu no šiem disku veidiem (jāiegādājas atsevišķi): CD-R, CD-RW, DVD+R, DVD+R DL, DVD-R, DVD-R DL vai DVD±RW. Izmantojamais disku veids ir atkarīgs no tā, kādu papildu ārējo optisko diskdzini lietojat.
	- ✎ DVD diskos un DVD diskos ar divslāņu (DL) atbalstu iespējams uzglabā<sup>t</sup> vairāk informācijas nekā CD diskos, tāpēc to lietošana dublēšanai samazina nepieciešamo labošanas disku skaitu.
- 
- Veicot dublēšanu diskos, numurējiet katru disku pirms tā ievietošanas papildu ārējā optiskajā diskdzinī.

Lai izveidotu dublējumkopiju, izmantojot līdzekli Dublēšana un atjaunošana, veiciet šīs darbības:

✎ Pirms sākt dublēšanas procesu, pārliecinieties, vai dators ir pievienots maiņstrāvas avotam.

✎ Dublēšanas process var ilgt vairāk par stundu atkarībā no faila lieluma un datora jaudas.

- 1. Noklikšķiniet uz **Sākt**, **Visas programmas**, **Uzturēšana** un pēc tam uz **Dublēšana un atjaunošana**.
- 2. Lai ieplānotu dublēšanu, izveidotu sistēmas attēlu (tikai atsevišķiem modeļiem) vai sistēmas labošanas diskus (tikai atsevišķiem modeļiem), izpildiet ekrānā redzamās instrukcijas.

#### Atkopšana

Sistēmas kļūmes gadījumā izmantojiet **f11** atkopšanas rīku, lai atkoptu sākotnējo cietā diska attēlu.

✎ Attēls ietver operētājsistēmu Windows® un rūpnīcā instalēto programmatūru.

A UZMANĪBU! Izmantojot f11, tiek pilnīgi izdzēsts cietā diska saturs un pārformatēts cietais disks. Pilnīgi tiek noņemti visi datorā izveidotie taili un instalētā programmatūra. **f11** atkopšanas rīks pārinstalē operētājsistēmu, kā arī HP programmas un draiverus, kas instalēti rūpnīcā. Programmatūra, kas instalēta ārpus rūpnīcas, ir manuāli jāpārinstalē. Personiskie taili jāatjauno no dublējumkopijas.

- 1. Ja iespējams, dublējiet visus personiskos failus.
- 2. Ja iespējams, pārbaudiet, vai pastāv HP atkopšanas nodalījums: Noklikšķiniet uz **Sākt**, noklikšķiniet ar peles labo pogu uz **Dators**, noklikšķiniet uz **Pārvaldīt** un tad uz **Disku pārvaldība**.
	- ✎ Ja HP atkopšanas nodalījums nav parādīts, operētājsistēma un programmas jāatkopj, izmantojot DVD disku Windows 7 operētājsistēma un disku *Driver Recovery* (Draiveru atkopšana) (abi ir iegādājami atsevišķi). Lai iegūtu papildinformāciju, sazinieties ar klientu atbalsta dienestu. Skatiet sadaļu "Sazināšanās ar klientu atbalsta dienestu" šīs rokasgrāmatas beigās.
- 3. Ja sarakstā nav HP atkopšanas nodalījuma, pārstartējiet datoru un nospiediet taustiņu **esc**, kamēr ekrāna apakšā ir redzams ziņojums "Press the ESC key for Startup Menu" (Nospiediet taustiņu ESC, lai atvērtu sākšanas izvēlni);
- 4. Nospiediet **f11**, kamēr ekrānā ir redzams ziņojums "Press <F11> for recovery" (nospiediet <F11>, lai veiktu atkopšanu).
- 5. Izpildiet ekrānā redzamās instrukcijas.
- ✎ Operētājsistēma Windows 7 nodrošina arī citus atkopšanas rīkus. Papildinformāciju meklējiet utilītā Palīdzība un atbalsts.
- ✎ Ja nevarat sāknēt (palaist) datoru un nevarat izmantot sistēmas labošanas diskus, kurus iepriekš izveidojāt (tikai atsevišķiem modeļiem), jums jāiegādājas Windows 7 operētājsistēmas DVD, lai atsāknētu datoru un salabotu operētājsistēmu. Skatiet sadaļu "Sazināšanās ar klientu atbalsta dienestu" šīs rokasgrāmatas beigās.

### Programmatūras atjaunināšana

Datora komplektā iekļautās programmatūras atjauninātās versijas var iegūt, izmantojot HP Support Assistant, vai arī HP tīmekļa vietnē.

HP Support Assistant atbalsta palīgs automātiski pārbauda HP programmatūras atjauninājumu pieejamību. Utilīta tiek palaista noteiktos intervālos un nodrošina sarakstu ar atbalsta brīdinājumiem, piemēram, par drošības uzlabojumiem un papildu programmatūras un draiveru atjauninājumiem.

Atjauninājumu pieejamību var manuāli pārbaudīt jebkurā laikā. Noklikšķiniet uz **Sākt**, **Palīdzība un atbalsts** un tad uz **Uzturēt**. Izpildiet ekrānā redzamās instrukcijas.

Lielākā daļa programmatūras HP vietnē ir pakota saspiestos failos, kurus sauc par *SoftPaq*. Daži BIOS atjauninājumi var būt pakoti saspiestos failos, kurus sauc par *ROMPaq*. Dažās lejupielādes pakotnēs ir iekļauts fails Readme.txt, kurā ir iekļauta informācija par

faila instalēšanu un problēmu novēršanu. (Readme.txt faili, kas ir iekļauti kopā ar ROMPaq pakotnēm, ir tikai angļu valodā.)

Lai atjauninātu programmatūru, izmantojot HP vietni, izpildiet šīs darbības:

1. Nosakiet sava datora modeli, produktu kategoriju un sēriju vai saimi. Sagatavojieties sistēmas BIOS atjaunināšanai, nosakot pašreiz datorā instalētās BIOS versiju. Sīkāku informāciju skatiet turpmāk šajā nodaļā, apakšsadaļā "BIOS versijas noteikšana".

Ja jūsu dators ir pievienots tīklam, pirms programmatūras atjauninājumu, īpaši sistēmas BIOS atjauninājumu, instalēšanas konsultējieties ar tīkla administratoru.

✎ Datora sistēmas BIOS (ievadizvades pamatsistēma) glabājas sistēmas lasāmatmiņā. BIOS inicializē operētājsistēmu, nosaka, kā dators sadarbosies ar aparatūras ierīcēm un nodrošina datu, tostarp laika un datuma, pārsūtīšanu starp aparatūras ierīcēm.

- 2. Atveriet tīmekļa pārlūkprogrammu un dodieties uz tīmekļa lapu http://www.hp.com/support.
- 3. Izvēlieties savu valsti vai reģionu.
- 4. Noklikšķiniet uz programmatūras un draiveru lejupielādes opcijas un tad izstrādājuma lodziņā ievadiet datora modeļa numuru.
- 5. Nospiediet **enter**.
- 6. Izpildiet ekrānā redzamās instrukcijas.

### BIOS atjauninšana

Lai atjauninātu BIOS, vispirms nosakiet pašreiz izmantoto BIOS versiju un tad lejupielādējiet un instalējiet jauno BIOS.

#### BIOS versijas noteikšana

BIOS versijas informāciju (sauktu arī par *lasāmatmiņas datumu* un *sistēmas BIOS laidienu*) var parādīt, izmantojot datora iestatīšanas utilītu:

- 1. Ieslēdziet vai pārstartējiet datoru un nospiediet taustiņu **esc**, kamēr ekrāna apakšā ir redzams ziņojums "Press the ESC key for Startup Menu" (Nospiediet taustiņu ESC, lai atvērtu sākšanas izvēlni).
- 2. Nospiediet **f10**.
- 3. Izmantojiet bultiņu taustiņus, lai izvēlētos **File** (Fails), un pēc tam izvēlieties **System Information** (Sistēmas informācija).
- 4. Nospiediet **esc**, lai atgrieztos izvēlnē **File** (Fails).
- 5. Izmantojot bultiņu taustiņus, izvēlieties **Ignore Changes and Exit** (Ignorēt izmaiņas un iziet) un tad nospiediet **enter**.
- 6. Izpildiet ekrānā redzamās instrukcijas.

### BIOS atjauninājuma lejupielāde

UZMANĪBU! Lai izvairītos no datora bojāšanas vai neveiksmīgas instalācijas, lejupielādējiet un instalējiet BIOS atjauninājumus vienīgi tad, ja dators ir pievienots uzticamam ārējam strāvas avotam, izmantojot maiņstrāvas adapteru. Neveiciet BIOS lejupielādi vai instalēšanu, kamēr dators tiek darbināts, izmantojot akumulatora strāvu, vai ir pievienots papildu dokošanas ierīcei vai papildu strāvas avotam. Lejupielādes un instalēšanas laikā ievērojiet šos norādījumus:

- Neatvienojiet no datora strāvu, atvienojot strāvas vadu no maiņstrāvas ligzdas.
- Neizslēdziet datoru un neaktivizējiet miega vai hibernācijas režīmu.
- Neievietojiet, neizņemiet, nepievienojiet un neatvienojiet nevienu ierīci, kabeli vai vadu.

✎ HP publicē BIOS atjauninājumus tikai tad, kad tas ir nepieciešams. Jūsu datoram var nebūt pieejams jaunāks BIOS atjauninājums. Ieteicams periodiski pārbaudīt, vai HP vietnē nav pieejami BIOS atjauninājumi.

Lai lejupielādētu BIOS atjauninājumu:

- 1. Atveriet tīmekļa pārlūkprogrammu, dodieties uz tīmekļa lapu http://www.hp.com/support un izvēlieties savu valsti vai reģionu.
- 2. Noklikšķiniet uz programmatūras un draiveru lejupielādes opcijas, izstrādājuma lodziņā ievadiet sava datora modeļa numuru un nospiediet **enter**.
- 3. Parādītajā modeļu sarakstā noklikšķiniet uz sava konkrētā produkta.
- 4. Noklikšķiniet uz savas operētājsistēmas.
- 5. Izpildiet ekrānā parādītās instrukcijas, lai piekļūtu BIOS atjauninājumam, kuru vēlaties lejupielādēt. Atzīmējiet lejupielādes datumu, nosaukumu un citus identifikatorus. Šī informācija var būt nepieciešama, lai atrastu atjauninājumu vēlāk, kad tas būs lejupielādēts cietajā diskā.
- 6. Lejupielāžu apgabalā veiciet šīs darbības:
	- a. Atrodiet BIOS atjauninājumu, kas ir jaunāks par jūsu datorā pašlaik instalētās BIOS versiju, kā aprakstīts sadaļā "BIOS versijas noteikšana".
	- b. Izpildiet ekrānā redzamās instrukcijas, lai lejupielādētu izvēlētos datus cietajā diskā. Atzīmējiet ceļu uz atrašanās vietu cietajā diskā, kur tiks lejupielādēts BIOS atjauninājums. Jums būs nepieciešams piekļūt šim ceļam, kad būsit gatavs instalēt atjauninājumu.

✎ Ja jūsu dators ir pievienots tīklam, pirms programmatūras atjauninājumu, īpaši sistēmas BIOS atjauninājumu, instalēšanas konsultējieties ar tīkla administratoru.

BIOS instalēšanas procedūras var atšķirties. Kad lejupielāde ir pabeigta, izpildiet visus ekrānā parādītos norādījumus. Ja nav parādīti nekādi norādījumi, veiciet šīs darbības:

- 1. Noklikšķiniet uz **Sākt** un pēc tam uz **Dators**.
- 2. Veiciet dubultklikšķi uz cietā diska apzīmējuma. Cietā diska apzīmējums parasti ir Lokālais disks (C:).
- 3. Izmantojot iepriekš pierakstīto ceļu cietajā diskā, atveriet cietā diska mapi, kurā atrodas atjauninājums.
- 4. Veiciet dubultklikšķi uz faila ar paplašinājumu .exe (piemēram, *failanosaukums*.exe). Sākas BIOS instalācija.
- 5. Veiciet instalēšanu, izpildot ekrānā redzamās instrukcijas.

### Programmu un draiveru atjauninšana

- 1. Atveriet tīmekļa pārlūkprogrammu, dodieties uz tīmekļa lapu http://www.hp.com/support un izvēlieties savu valsti vai reģionu.
- 2. Noklikšķiniet uz programmatūras un draiveru lejupielādes opcijas, izstrādājuma lodziņā ievadiet sava datora modeļa numuru un nospiediet **enter**.

<sup>✎</sup> Kad ekrānā parādās ziņojums par to, ka instalēšana ir veiksmīgi pabeigta, varat izdzēst lejupielādēto failu no cietā diska.

- 3. Parādītajā modeļu sarakstā noklikšķiniet uz sava konkrētā produkta.
- 4. Noklikšķiniet uz savas operētājsistēmas.
- 5. Kad tiek parādīts atjauninājumu saraksts, noklikšķiniet uz atjauninājuma, lai atvērtu papildinformācijas logu.
- 6. Noklikšķiniet uz **Download** (Lejupielādēt).
- 7. Noklikšķiniet uz **Palaist**, lai instalētu atjaunināto draiveri, nelejupielādējot failu. – vai –

Noklikšķiniet uz **Saglabāt**, lai saglabātu failu savā datorā. Kad tiek parādīts uzaicinājums, izvēlieties atrašanās vietu savā cietajā diskā.

Kad fails ir lejupielādēts, atveriet mapi, kur tika saglabāts fails, un veiciet dubultklikšķi uz faila, lai instalētu atjauninājumu.

8. Ja tas tiek pieprasīts, pēc instalēšanas pabeigšanas pārstartējiet datoru.

### Datora izslēgšana

- 1. Saglabājiet savu darbu un aizveriet visas programmas.
- 2. Noklikšķiniet uz **Sākt** un pēc tam uz **Izslēgšana**.

## Informācija par izstrādājumu un problēmu novēršana

### leejas strāva

Šajā sadaļā iekļautā informācija par strāvu var noderēt, ja datoru vēlaties ņemt līdzi ārzemju ceļojumā.

Dators darbojas ar līdzstrāvu, ko var nodrošināt, izmantojot maiņstrāvas vai līdzstrāvas avotu. Lai gan datoru var darbināt no atsevišķa līdzstrāvas avota, tas ir jādarbina tikai ar tādu maiņstrāvas adapteri vai līdzstrāvas avotu, kuru šim datoram nodrošina vai kura izmantošanu atļauj HP. Dators var darboties no līdzstrāvas, ja ir ievēroti turpmāk minētie nosacījumi.

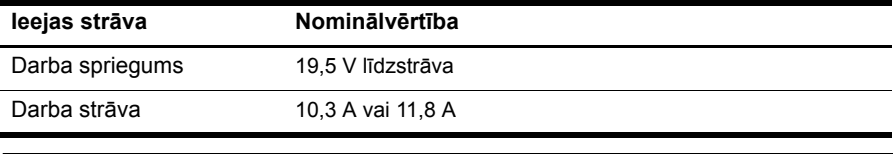

✎ Šis izstrādājums ir projektēts atbilstoši Norvēģijas IT strāvas sistēmām ar starpfāžu spriegumu, kas nepārsniedz 240 V rms.

### Darba vide

Šajā tabulā sniegtā informācija par darba vidi var būt noderīga, ja plānojat datoru lietot vai pārvadāt ārkārtējos apstākļos.

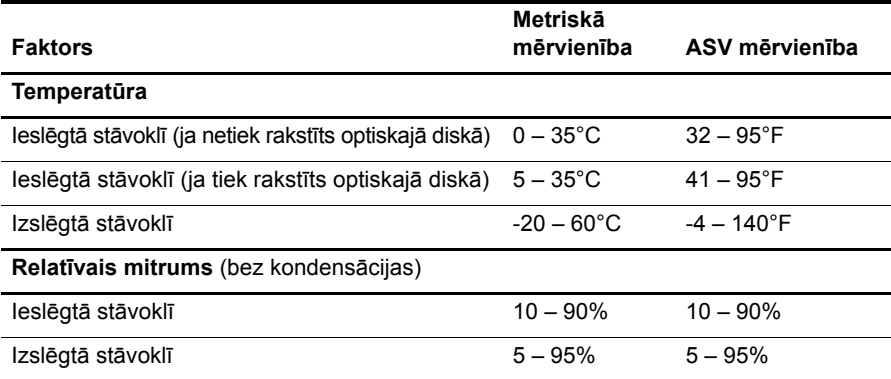

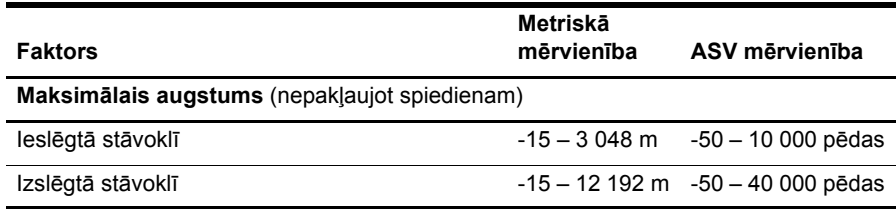

### Celošana ar datoru

Dators ir izstrādāts, lai jūs varētu to ņemt līdzi un lietot darbam vai izklaidei. Lai panāktu vislabākos rezultātus, ievērojiet tālāk minētos padomus par ceļošanu un transportēšanu.

- Lai datoru sagatavotu nemšanai līdzi celojumos un transportēšanai:
	- 1. Izveidojiet savas informācijas dublējumkopiju.
	- 2. Izņemiet visas ārējās datu nesēju kartes, piemēram, digitālās kartes.
	- $\wedge$  Pārvadājot, novietojot glabāšanai vai ceļojot ar diskdzini, kā arī lai mazinātu datora vai diskdziņa bojājuma vai intormācijas pazaudēšanas risku, pirms izņemt diskdzini no diskdziņa nodalījuma, izņemiet no diskdziņa datu nesēju.
	- 3. Izslēdziet un pēc tam atvienojiet visas ārējās ierīces.
	- 4. Izslēdziet datoru.
- Panemiet līdzi savas informācijas dublējumkopiju. Glabājiet dublējumkopiju atsevišķi no datora.
- Celojot ar lidmašīnu, datoru pārvadājiet kā rokas bagāžu un nereģistrējiet to kopā ar pārējām ceļojuma somām.
	- A Izvairieties no diskdzina pakļaušanas magnētiskā lauka iedarbībai. Magnētiskais lauks ir arī tādam drošības aprīkojumam kā lidostu kontroles vārtiem un drošības pārbaudes zižļiem. Lidostu drošības iekārtas, kas pārbauda rokas bagāžu, piemēram, slīdlentes, magnētiskā starojuma vietā izmanto rentgenstarus un diskdzini nevar sabojāt.
- Datora izmantošanas iespējas lidojuma laikā nosaka aviokompānija. Ja lidojuma laikā domājat izmantot datoru, aviokompānijā iepriekš noskaidrojiet, vai to drīkst darīt.
- Ja dators netiek lietots un ir atvienots no ārējā strāvas avota ilgāk nekā 2 nedēlas, izņemiet akumulatoru un novietojiet to glabāšanai atsevišķi.
- Ja dators vai diskdzinis jānosūta, izmantojiet piemērotu aizsargiepakojumu un apzīmējiet to ar uzrakstu "FRAGILE" (PLĪSTOŠS).
- $\Box$  Ja datoram ir uzstādīta bezvadu ierīce vai mobilā tālruņa ierīce, piemēram, 802,11b/g, globālās mobilo sakaru sistēmas (GSM) ierīce vai vispārējā pakešu radiopakalpojuma (GPRS) ierīce, dažās vietās šādu ierīču izmantošana var būt aizliegta. Šādi ierobežojumi var pastāvēt lidmašīnās, slimnīcās, sprāgstvielu tuvumā un bīstamās vietās. Ja neesat drošs par šīs ierīces izmantošanas nosacījumiem, pirms tās ieslēgšanas lūdziet atbildīgajām personām atļauju to izmantot.
- Ja ceļojat uz ārzemēm, ievērojiet šādus ieteikumus:
	- ❏ Pārbaudiet, kādi ir ar datoriem saistītie muitas noteikumi katrā no ceļojuma maršruta valstīm un reģioniem.
	- ❏ noskaidrojiet, kādas prasības strāvas vadam un adapterim ir katrā atrašanās vietā, kur domājat izmantot datoru. Spriegums, frekvence un kontaktdakšas konfigurācija var atšķirties.

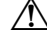

 $\bigwedge$  Lai mazinātu elektriskās strāvas trieciena, iekārtas aizdegšanās vai bojājuma risku, nemēģiniet pieslēgt datoru sadzīves elektroiekārtām paredzētam sprieguma pārveidotājam.

### Apkopes profilakse

**WIMANIBU!** Lai neļautu putekļiem vai pūkām nosprostot gaisa plūsmu cauri ventilācijas atverēm, periodiski tās apskatiet. Izmantojiet mīkstu birsti vai drāniņu, lai notīrītu putekļus vai pūkas.

#### Displeja tīrīšana

UZMANĪBU! Lai nepieļautu neatgriezenisku datora bojājumu, neapsmidziniet displeju ar ūdeni, tīrīšanas šķidrumu vai ķīmiskām vielām.

Lai notīrītu traipus un pūkas, periodiski tīriet displeju ar mīkstu, mitru drāniņu, kas neatstāj pūkas. Ja ekrānam nepieciešama papildu tīrīšana, izmantojiet mitrās antistatiskās salvetes vai antistatisku ekrāna tīrītāju.

#### Tastatūras tīrīšana

A BRĪDINĀJUMS! Lai samazinātu elektrošoka gūšanas vai iekšējo komponentu bojājuma risku, tastatūras tīrīšanai nelietojiet putekļsūcēju ar uzliktni. Putekļsūcējs uz tastatūras virsmas var atstāt mājsaimniecības netīrumus.

Tīriet tastatūru regulāri, lai nepieļautu taustiņu aplipšanu un notīrītu putekļus, pūkas un citas daļiņas, kas var aizķerties zem taustiņiem. Var izmantot saspiesta gaisa flakoniņu ar salmiņu, lai pūstu gaisu ap taustiņiem un zem tiem, tā atbrīvojot un notīrot netīrumus.

### Resursi problēmu novēršanai

Ja darbā ar datoru rodas problēmas, izpildiet šīs problēmu novēršanas darbības norādītajā secībā, līdz problēma ir novērsta:

- 1. Skatiet šīs nodaļas nākamo sadaļu "Ātrā problēmu novēršana".
- 2. Atrodiet saites uz vietnēm un skatiet papildinformāciju par datoru, izmantojot utilītu Palīdzība un atbalsts. Noklikšķiniet uz **Sākt** un pēc tam uz **Palīdzība un atbalsts**.
- ✎ Lai arī daudziem pārbaudes un labošanas rīkiem nepieciešams interneta savienojums, citi rīki, piemēram, utilīta Palīdzība un atbalsts, var palīdzēt novērst problēmu, ja dators darbojas bezsaistes režīmā.

### Atrā problēmu novēršana

#### Datoru nevar startēt

Ja, nospiežot strāvas pogu, dators neieslēdzas, iespējams, datoram nepienāk pietiekams daudzums strāvas.

Šie ieteikumi var palīdzēt noteikt, kāpēc datoru nevar startēt:

- Ja dators ir pievienots mainstrāvas kontaktligzdai, atvienojiet datoru un pēc tam pārbaudiet, vai ligzda nodrošina pietiekamu strāvu, pievienojot tai citu elektroiekārtu. ✎ Izmantojiet tikai datora komplektācijā iekļauto vai šim datoram HP apstiprināto maiņstrāvas adapteri.
- Ja ors darbojas ar akumulatoru vai ir pievienots ārējam barošanas avotam, kas nav maiņstrāvas kontaktligzda, pievienojiet datoru maiņstrāvas kontaktligzdai, izmantojot maiņstrāvas adapteri. Pārliecinieties, vai strāvas vada un maiņstrāvas adaptera savienojumi ir cieši.

#### Datora ekrāns ir tukšs

Ja ekrāns ir tukšs, bet dators ir ieslēgts un deg strāvas indikators, datoru, iespējams, nevarēs iestatīt attēla parādīšanai datora ekrānā. Lai attēlu pārsūtītu uz datora ekrānu, nospiediet taustiņu kombināciju **fn+f4**.

#### Programmatūras darbība nav normāla

Ja programmatūra pārtrauc darboties vai tās darbība nav normāla, rīkojieties atbilstoši šiem ieteikumiem:

- Pārstartējiet datoru. Noklikšķiniet uz **Sākt** un pēc tam uz **Restartēt**. Ja neizdodas restartēt datoru, veicot šo procedūru, skatiet nākamo sadaļu "Dators ir ieslēgts, taču nereaģē".
- Ja jūsu datorā ir instalēta pretvīrusu programmatūra, palaidiet vīrusu skenēšanu. Sīkāku informāciju skatiet pretvīrusu programmatūras palīdzībā.

#### Dators ir ieslēgts, bet nereaģē

Ja dators ir ieslēgts, taču nereaģē uz programmatūras vai tastatūras komandām, izmēģiniet tālākminētās ārkārtas beidzēšanas procedūras norādītajā secībā, kamēr izdodas beidzēt datoru:

**VZMANĪBU!** Datora beidzēšanas ārkārtas procedūras izraisīs nesaglabātās informācijas zaudēšanu.

- Turiet nospiestu datora strāvas pogu vismaz 5 sekundes.
- Atvienojiet datoru no ārējā strāvas avota un izņemiet akumulatoru.

#### Dators ir pārāk silts

Tas ir normāli, ja, pieskaroties datoram tā darbības laikā, tas ir silts. Ja tas ir sasilis vairāk nekā parasti, datora ventilācijas atveres, iespējams, ir aizsprostotas.

Ja domājat, ka dators pārkarst, izslēdziet datoru, lai ļautu tam atdzist līdz istabas temperatūrai. Tāpat nodrošiniet, lai datora darba laikā visas ventilācijas atveres būtu brīvas.

A BRĪDINĀJUMS! Lai samazinātu apdegumu gūšanas vai datora pārkaršanas iespēju, neturiet datoru tieši klēpī un neaizsprostojiet datora ventilācijas atveres. Izmantojiet datoru tikai uz cietas, līdzenas virsmas. Neļaujiet citām cietām virsmām, piemēram, blakus novietotam papildu printerim, vai mīkstām virsmām, piemēram, spilveniem, paklājiem vai drēbēm, bloķēt gaisa plūsmu. Turklāt darbības laikā neļaujiet maiņstrāvas adapterim saskarties ar ādu vai mīkstām virsmām, piemēram, spilveniem, paklājiem vai drēbēm. Dators un maiņstrāvas adapters atbilst lietotājam pieejamās virsmas temperatūras ierobežojumiem, ko nosaka Starptautiskais informācijas tehnoloģiju iekārtu drošības standarts (IEC 60950).

✎ Lai atdzesētu iekšējos komponentus un nepieļautu pārkaršanu, automātiski ieslēdzas datora ventilators. Iekšējā ventilatora cikliska ieslēgšanās un izslēgšanās darba laikā ir normāla parādība.

#### Nedarbojas ārējā ierīce

Ja ārējā ierīce nedarbojas, kā paredzēts, rīkojieties šādi:

- ieslēdziet ierīci atbilstoši ražotāja instrukcijām;
- pārliecinieties, vai visi ierīces savienojumi ir droši;
- pārliecinieties, vai ierīcei ir nodrošināta elektriskās strāvas padeve;
- pārliecinieties, vai ierīce ir saderīga ar operētājsistēmu (īpaši, ja ierīce nav jauna);
- pārliecinieties, vai ir instalēti pareizie draiveri un vai tie ir atjaunināti.

#### Nedarbojas bezvadu tīkla savienojums

Ja bezvadu tīkla savienojums nedarbojas, kā paredzēts, izmantojiet šos ieteikumus.

- Pārliecinieties, vai datora bezvadu sakaru indikatori ir zilā krāsā.
- Pārliecinieties, vai datora bezvadu antenas ir brīvas no šķēršļiem.
- Pārliecinieties, vai DSL modems vai kabeļmodems, kā arī tā strāvas vads ir pareizi pievienoti un indikatori deg.
- Ja lietojat bezvadu maršrutētāju (piekļuves punktu), pārliecinieties, vai tas ir ieslēgts un pareizi pievienots DSL modemam vai kabeļmodemam.
- Atvienojiet un vēlreiz pievienojiet visus kabeļus, kā arī izslēdziet un ieslēdziet ierīces.

✎ Papildinformāciju par bezvadu tehnoloģiju skatiet utilītā Palīdzība un atbalsts nodrošinātajās palīdzības tēmās un saitēs uz vietnēm.